gogobee.

# 機車智慧導航系統使用手冊

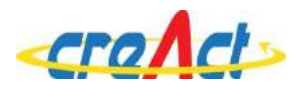

產品名稱: gogobee

產品型號: CA801

## 目錄

## 第一章: 硬體功能與操作指南

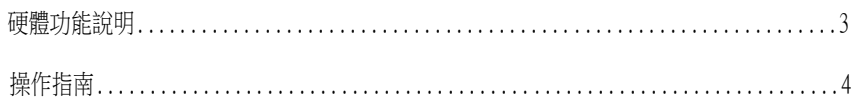

### 第二章: 安裝說明

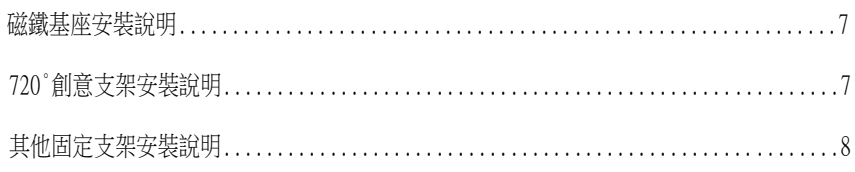

## 第三章:App與系統使用說明

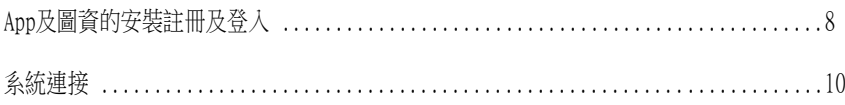

## 附錄

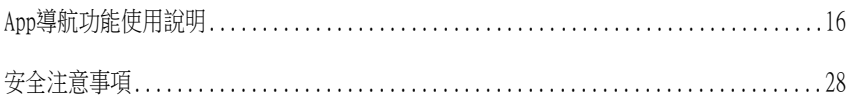

## 第一章:硬體功能與操作指南

一. 硬體說明:

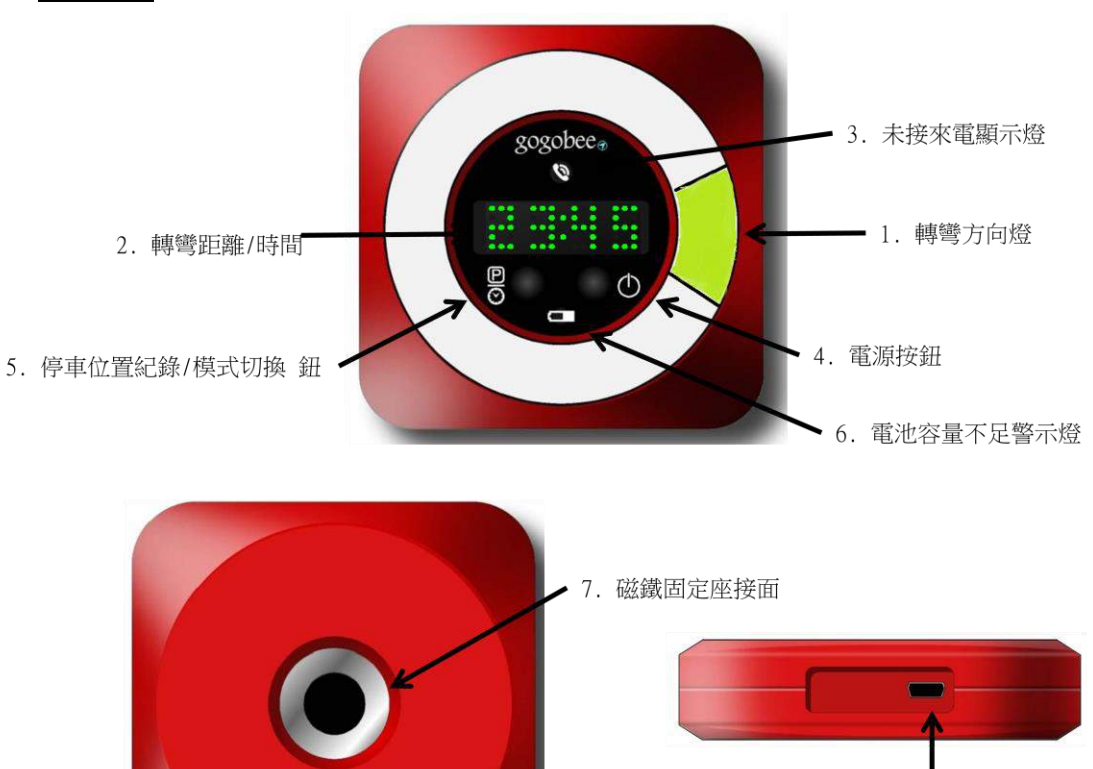

8. micro USB 接頭

圖 1

9. 固定支架接孔

產品規格:

- 藍芽 4.0
- 尺寸:  $7.3*7.3*2$ (cm)
- 重量: 80g
- 電池: 740 mAh 鋰電池
- 充電插孔: micro USB
- 隨機配件: micro USB 充電線, 強力磁鐵固定座

## 二. 操作指南:

1. 開機:

當裝置處於關機狀況, 按下此按鈕(圖二)3 秒至距離燈號亮起, 即開啟電源

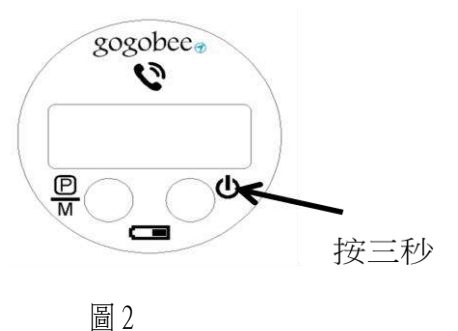

2. 關機:

當裝置處於開機狀況, 按下此按鈕(圖二)3 秒至所有燈號熄滅, 即確定關閉電源

3. 系統重置:

當系統發生不明狀態的錯誤時, 同時按下此二按鈕(圖三)3 秒, 即可讓系統重新啟動

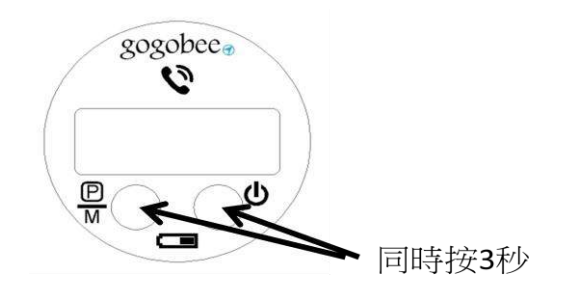

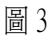

- 4. 顯示功能切換/位置記錄鍵:
	- 4.1 輕按一下: 切換顯示視窗資訊(時間/距離)
		- 初始( default) : 顯示轉彎距離(如圖四)
		- 另一種模式顯示目前時間, 可作為時鐘使用(如圖五)

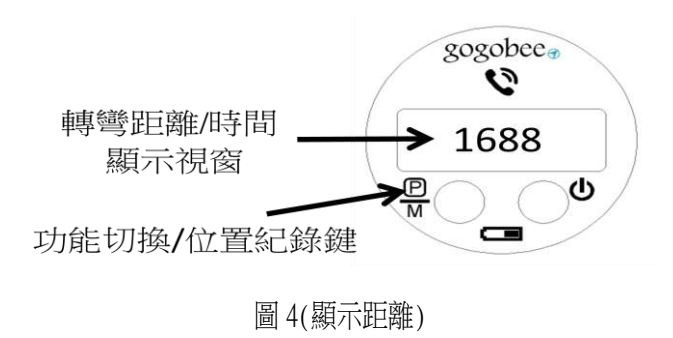

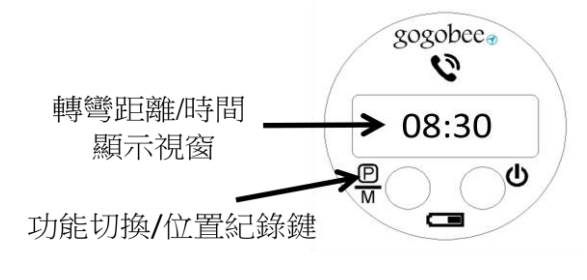

圖 5(顯示時間)

- 4.2 長按 2 sec. 以上: 紀錄當前位置, 裝置發出一聲嗶嗶叫聲, 標示成功儲 存目前位置於 app 中(我的景點), 稍後可透過 app 找到儲存位置
- 5. 手機來電提示燈:

指示燈閃爍三分鐘時, 提醒使用者手機有來電

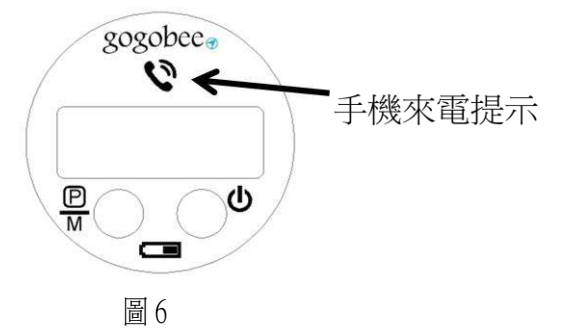

6. 電池容量指示燈:

顯示裝置的電池容量訊息

- 6.1 電池容量過低 (<20%) : 電池容量警示燈紅燈閃爍
- 6.2 裝置充電中: 亮紅燈
- 6.3 裝置充飽後: 綠燈恆亮 不再進行充電

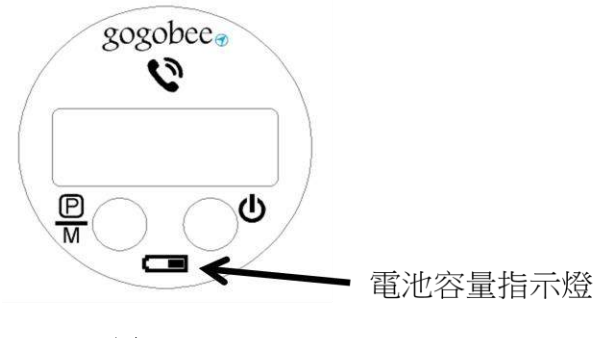

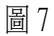

7. 轉彎方向燈指示:

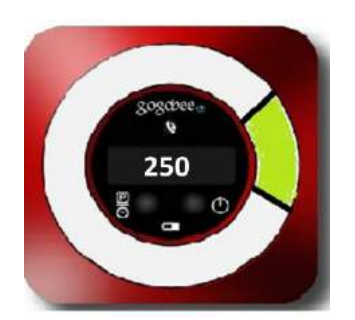

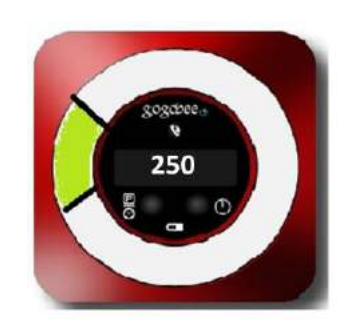

圖 8( 250 公尺後右轉) 圖 9( 250 公尺後左轉)

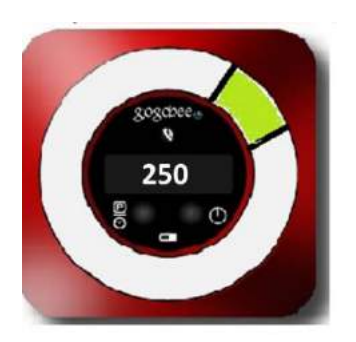

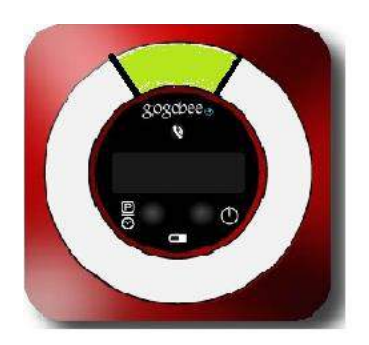

圖 12( 繼續直行) 圖 13( 迴轉)

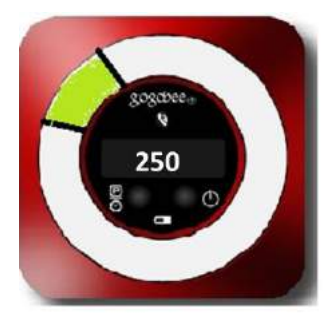

圖 10( 250 公尺後行駛右前方道路) 圖 11( 250 公尺後行駛左前方道路)

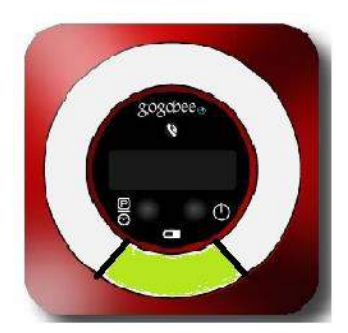

8. 充電

將電源線插入 micro USB 插孔, 直至電池容量指示燈呈現綠燈恆亮, 表示充飽

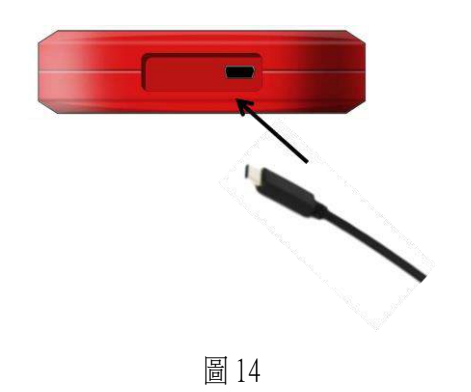

- 第二章 安裝說明
- 一. 強力磁鐵固定座安裝說明
	- 1. 將基座安裝於機車儀表板上

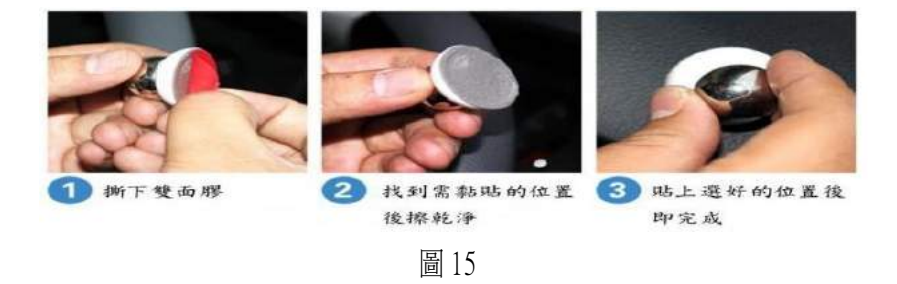

2. 將強力磁環放置基座上後, 與裝置連接, 即可固定導航機於機車儀表板上

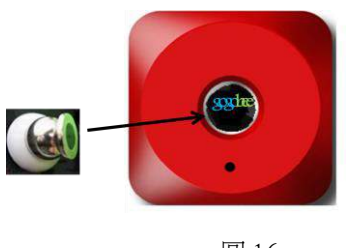

圖 16

二. 720°創意支架安裝說明

將 720°創意支架纏繞於機車照後鏡, 將 720°創意支架尾端螺絲拴進導航機背面螺絲孔, 即可固 定導航機於機車照後鏡.

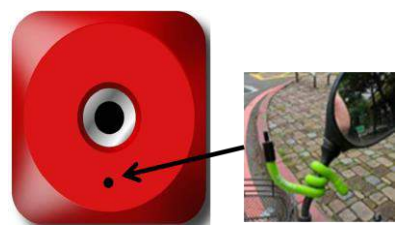

圖 17

三. 使用其他固定支架安裝說明

將固定支架尾端螺絲拴進導航機背面支螺絲孔, 即可固定導航機

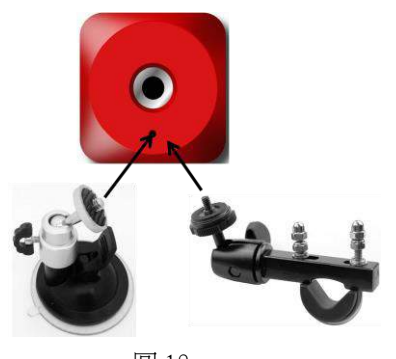

圖 18

第三章:App與系統使用說明

一. App 及 圖資的安裝,註冊及登入

1. 在手機下載並安裝 "gogobee" app 應用程式

重要!

- 查看手機是否相容於 Android 4.4.1 或 iOS 8.1 以上版本。
- Android 與 iOS 作業系統所支援的功能可能會有細微不同。
- 1.1 將手機連線上網。
- 1.2 用手機開啟 Play 商店 或 app Store。
- 1.3 在搜尋欄位輸入 "gogobee",然後點選 安裝。
- 1.4 App 安裝時, 點選"允許" GoGoBee App 取用 GPS 位置。

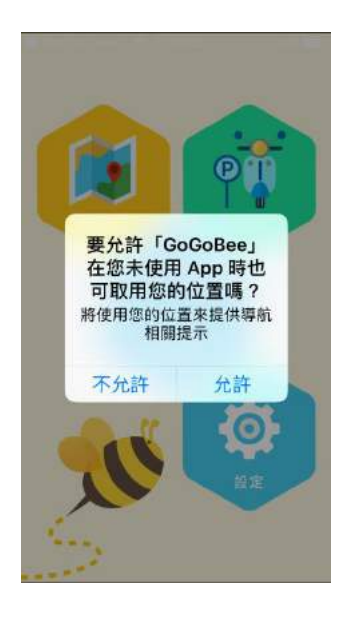

2. 第一次啟動 App 時, 依下列指示完成圖資及產品的註冊及登入手續

GOGOBEE APP 新用戶授權碼註冊及認證步驟如下:

- 2.1 於 GOLiFE 雲端服務平台(<https://accounts.goyourlife.com/register> ) 註冊一個專屬 您的 GOLiFE 帳號。 請熟記您的 Email 及註冊時設定的密碼,稍候授權碼註冊時將會使用到。 若您忘記密碼,請先登出 GOLiFE 平台,於 忘記密碼 (<https://accounts.goyourlife.com/forget> )頁面輸入您註冊時所使用的 Email, 送出後至您的信箱點擊重置密碼連結,即可重新設一組新密碼。
- 2.2 至 輸入產品授權碼(<https://shop.goyourlife.com/retail/bindPrompt> ) 頁面輸入您的 GOLiFE 帳號密碼、產品授權碼及驗證碼,並按送出。
- 2.3 系統認證成功後,請您重新開啟導航 GOGOBEE APP,依下列說明操作:
	- ♦iOS 使用者:

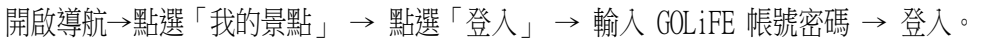

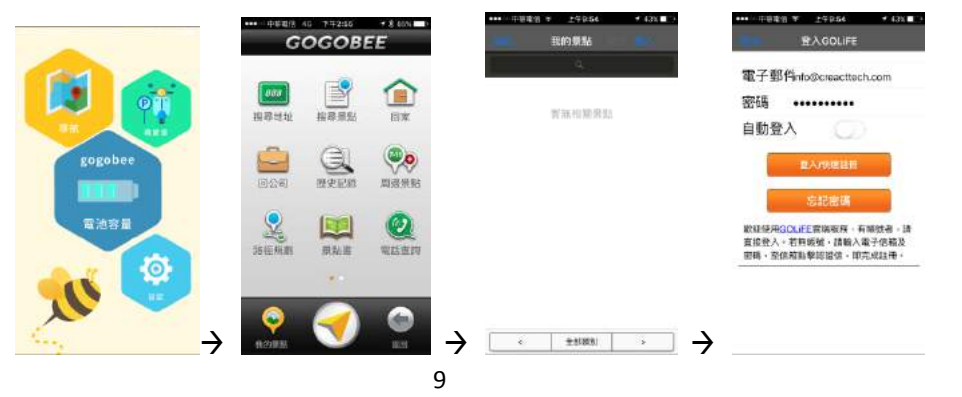

 ♦ Android 使用者: 開啟導航→點選「我的 GOLiFE」 → 點選 GOLiFE 小人頭像 → 輸入 GOLiFE 帳號密 碼 → 登入。

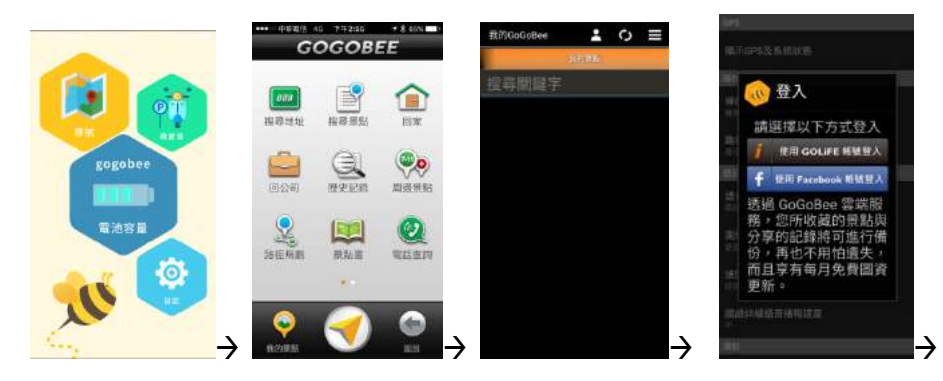

點選"使用 My GoLife 帳號登入"

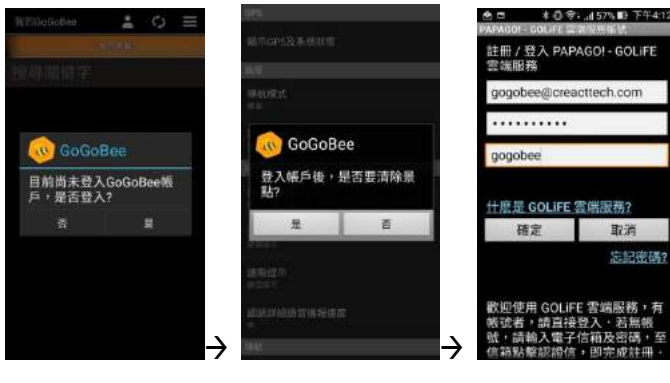

點選"是" 的复数形式 "點選"否"

完成以上步驟後,即可繼續使用。

\*若曾將授權碼與 GOLiFE 帳號綁定過的使用者,請從 2.3 步驟開始即可。

二. 系統連接

- 1. 按電源鍵, 啟動導航機
- 2. 開啟手機 App, 依 App 指示, 開啟手機的藍芽. 手機與導航機將自動進行藍芽配對與連線. 2.1 若手機與導航機之間藍芽未正常連線, 導航機的顯示視窗出現 "no 8" 2.2 依 App 指示, 開啟手機的藍芽, 請按"設定", 進入開啟手機藍芽.

10

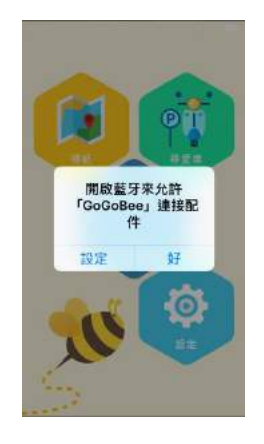

2.3 手機藍芽開啟後, 按左上角"GoGoBee 返回鍵", 回到 App.

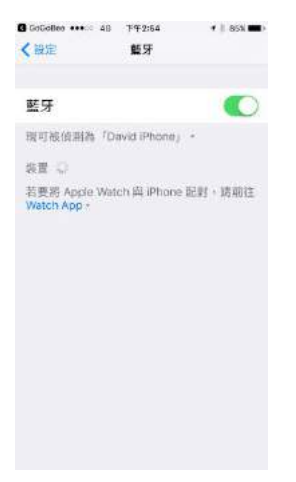

2.4 第一次使用導航機時,App 需與導航機進行手動藍芽配對連線, 請按中間"重新連線"功能

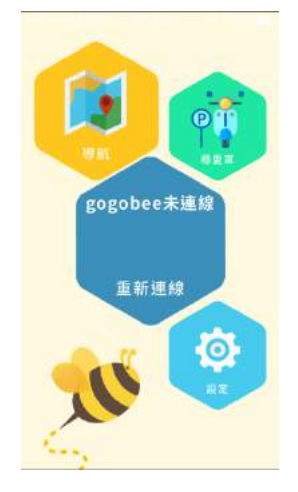

2.5 等待 2~3 秒後, 出現可配對 gogobee 導航機列表

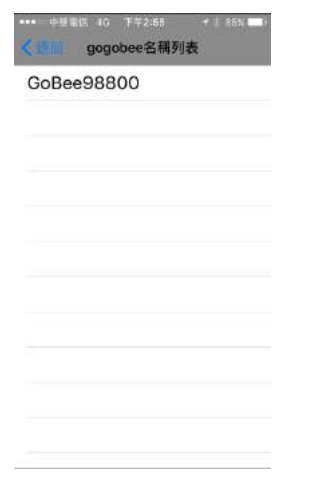

- 2.6 點按導航機名稱(如上圖為 GoBee98800)
- 2.7 等待 2~3 秒後, 藍芽連線成功, App 顯示導航機目前尚存電池容量

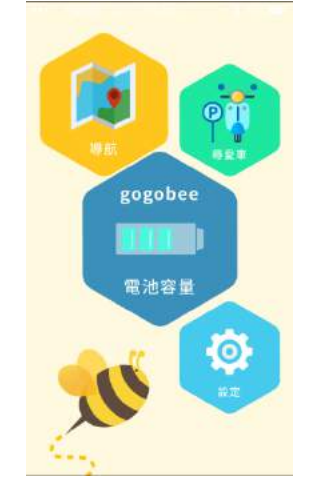

2.8 藍芽連線成功後, 導航機的顯示視窗出現 "0000"

2.9 第一次連線成功之後, 以後手機 App 與導航機將自動進行藍芽配對與連線.

- 3. 依 App 指示, 開啟手機的 GPS. 3.1 若手機 GPS 斷線, 無法導航, 導航機的顯示視窗出現 "no 6"
- 4. 進入導航功能, 進行導航目的地設定, 然後開始導航

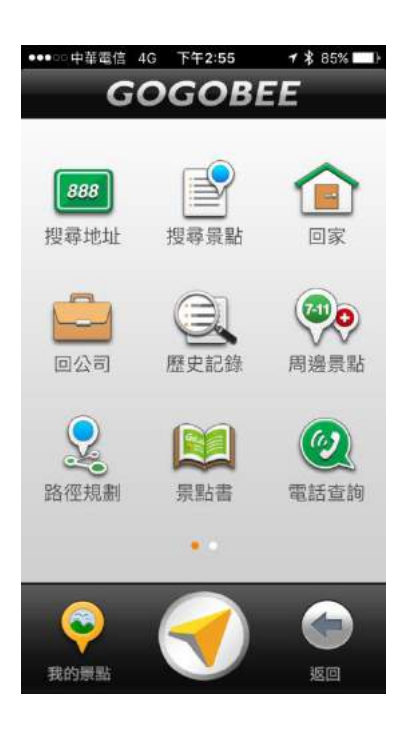

\*註: 關於 App 導航功能的使用細節可以參考附錄之"App 導航功能使用說明"

- 5. App 可在背景模式下執行: 按"home"鍵讓 App 進入背景模式下執行, 然後關掉手機螢幕. 手機在最省電模式下執行.
- 6. 導航:

導航機透過轉彎方向燈的閃爍, 輔以轉彎距離的顯示以及提示蜂鳴聲, 進行導航.

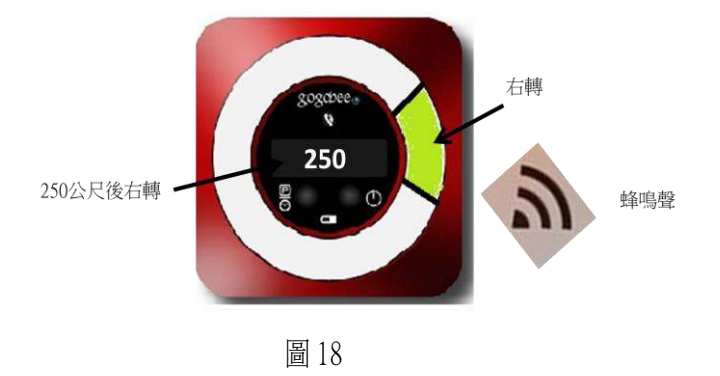

- 6.1 當離下個轉彎口距離大於 9999M =>不顯示距離+ 前方直行方向燈每 3 秒閃一次
- 6.2 當離下個轉彎口距離小於 9999M 大於 1999M =>顯示距離+相對應的直行方向指示燈每 2 秒閃一次
- 6.3 當離下個轉彎口距離小於 1999M 大於 300M =>顯示距離+相對應的方向指示燈每 1.5 秒閃一次
- 6.4 當距離下個轉彎口距離小於 300M =>顯示距離+對應方向指示燈每 1 秒閃爍一次+蜂鳴
- 6.5 當距離小於 100M 時 ==> 方向燈閃爍加快, 蜂鳴聲頻率加速

6.6 到達目的地時,所有方向燈全亮閃爍

- 7. 尋車:
	- 7.1 停車時, 如果有按位置紀錄鍵, 長按 2 秒後紀錄停車位置

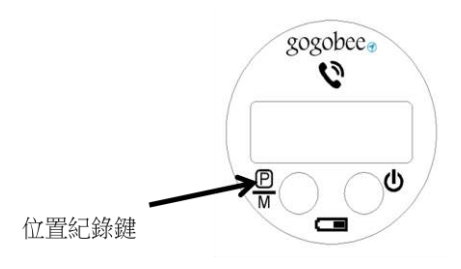

7.2 利用 APP 尋車功能, 導航地圖顯示最後停車記錄位置與當前位置, 協助尋找停車點

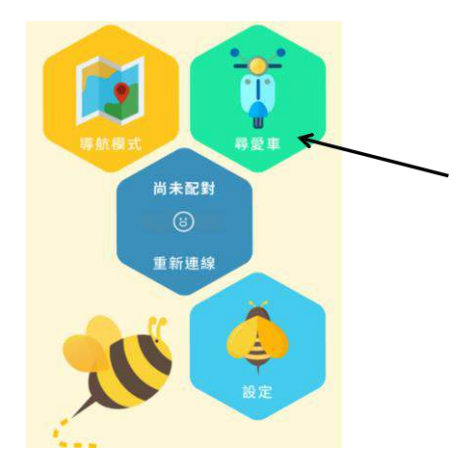

- 8. 測速照相警示功能:
	- 8.1 導航模式下: 設定目的地後, 導航途中, 在測速照相槍前方 250 公尺開始, gogobee 會發出蜂鳴聲並且方向燈全閃, 提醒騎士減速。
	- 8.2 非導航模式下: gogobee不需要設定目的地進行導航, 也可以執行測速警示功能, 設定 方式如下,
		- 1. 進入 gogobee app 首頁的導航功能
		- 2. 點選下方中間的導航符號

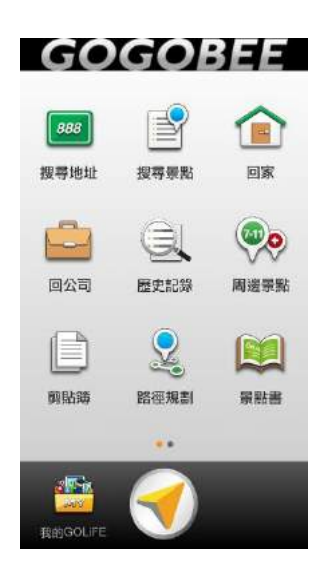

3. 進入地圖畫面進行定位

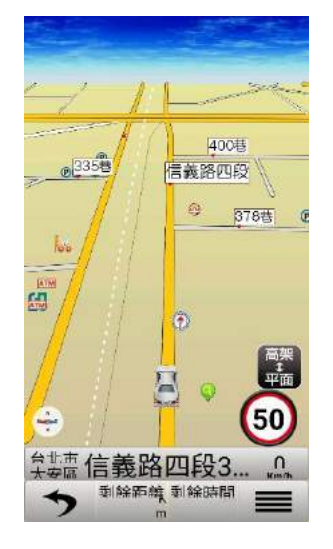

- 4. 接著關閉手機螢幕或將 app 進入背景模式, 就可以進行測速警示
- 9. gogobee 粉絲論壇(<http://www.creacttech.com/pages/faq> )

如有任何使用問題, 歡迎上 gogobee 粉絲論壇查詢與討論, 或是加官方 Line( Line ID: @gogobee), 由線上客服人員支援服務.

## 附錄

一. App 導航功能使用說明

#### **找地址**

- 提供道路門牌查詢,查詢所需資料後,即可立即做目的地設定。
- 程式預設輸入法為**「注音快拼」**輸入法,您也可切換為手機的**「系統輸入」** 操作範例:台北市內湖區港墘路 200 號
- 1. 請於欄位輸入道路名稱即可,不需輸入行政區。如:只需輸入「港墘路」。
- 2. 於下方候選資料顯示區選擇您所要的資料。(點擊數字後,請等待選單更新後再按下一個數字)
- 3. 請於搜尋結果頁面點選您要的地址。
- 4. 請點選畫面上方的**「開始導航」**,設定此地點為**「目的地」**。

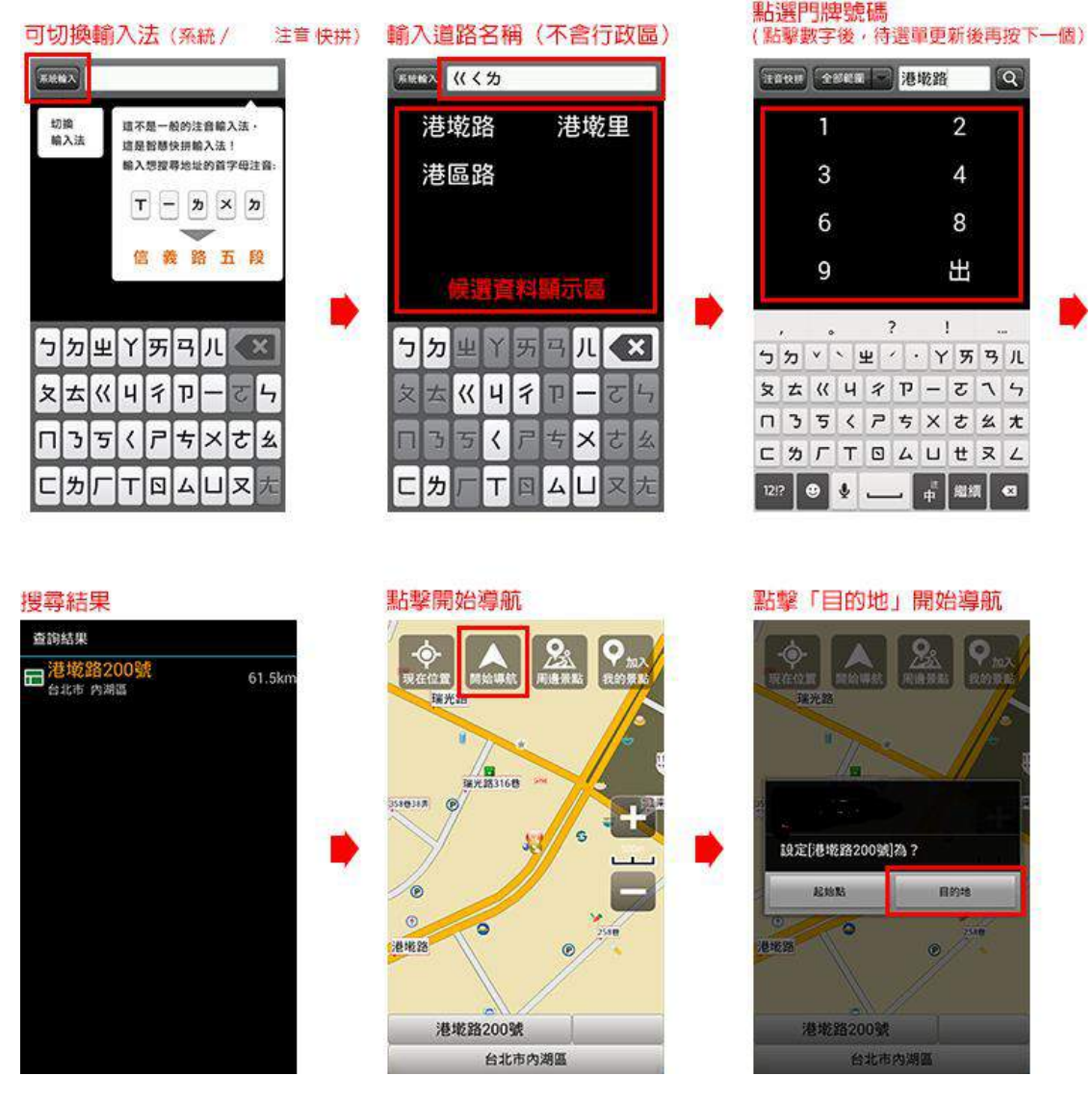

#### **找景點**

- 提供景點關鍵字查詢,查詢所需資料後,即可立即做目的地設定。
- **●** 程式預設輸入法為「**注音快拼」**輸入法,您也可切換為手機的「**系統輸入」**。 操作範例:中正紀念堂
- 1. 請於欄位輸入「中正紀念堂」,並按欄位旁邊的**「放大鏡」**圖案進行搜尋。
- 2. 請於搜尋結果頁面點選您要的地點。
- 3. 請點選畫面上方的**「開始導航」**,設定此地點為**「目的地」**。

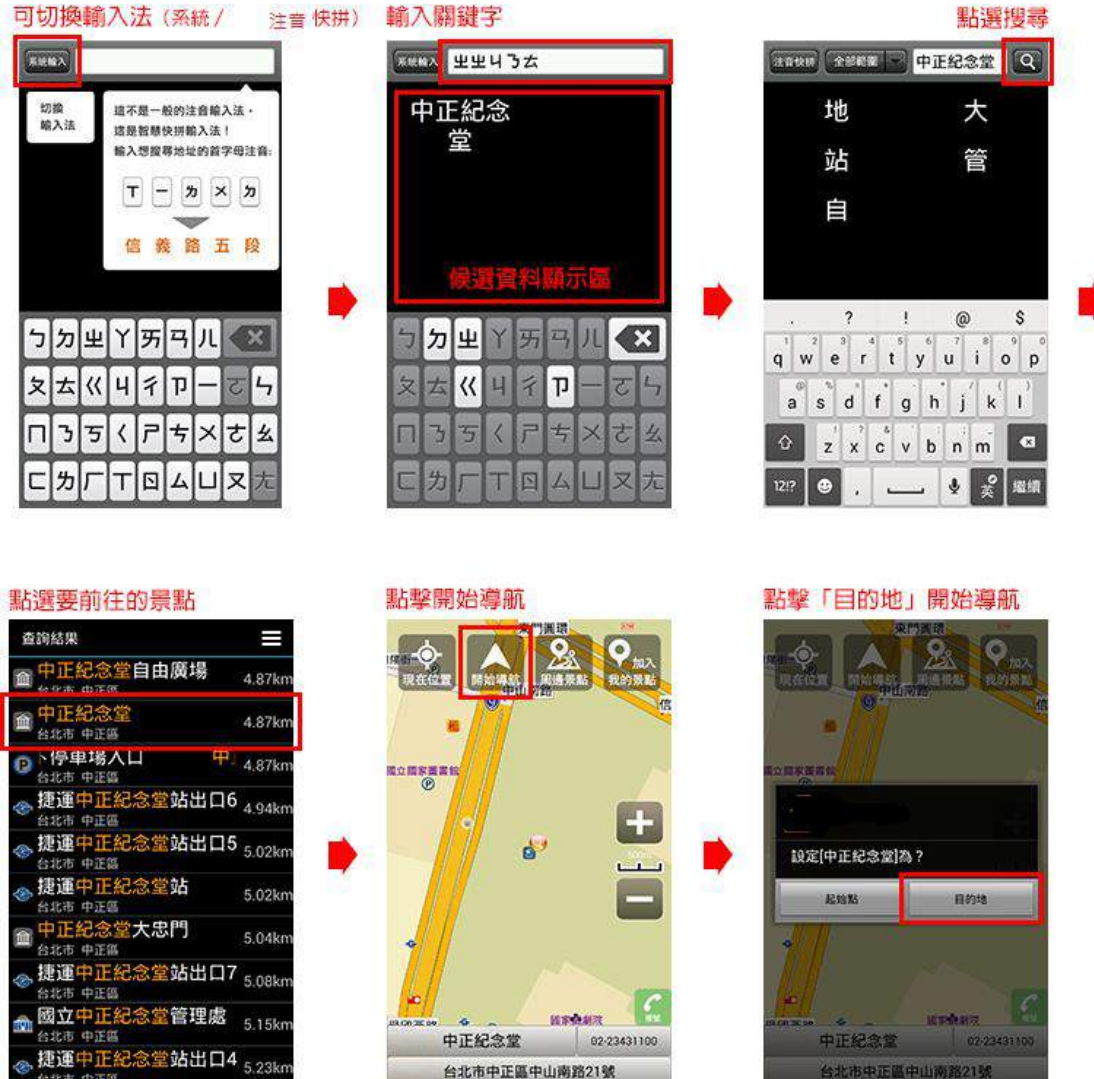

#### **查電話**

利用「**電話號碼」**來搜尋景點,並設為目的地進行導航。 操作範例:聚創科技 2755-5280

1. 請於欄位輸入「27555280」,並按**「確定」**。

- 2. 請於搜尋結果頁面點選您要的地點。
- 3. 請點選畫面上方的**「開始導航」**,設定此地點為**「目的地」**。

#### **我的景點**

收藏曾經搜尋過、設為目的地的地點,以及自訂為「我的景點」的地點。

點選地點後,即可進行**「導航」**、**「地圖瀏覽」**、**「編輯」**、**「設為起點」**、**「刪除」**、**「設為家」**和**「設為公司」**等 進一步的操作。

- **「導航」**:立即導航到此點。
- **「地圖瀏覽」**:於地圖上顯示此點位置。
- **「編輯」**:編輯此點的名稱、分類、電話、地址和備註。
- **「設為起點」**:將此點設為路徑的起始點。
- **「刪除」**: 刪除此點。
- **「設為家」**:將此點設定為**「回家」**。
- **「設為公司」**:將此點設定為**「回公司」**。 按下您手機硬體上的功能鍵,即可選擇排序方式。

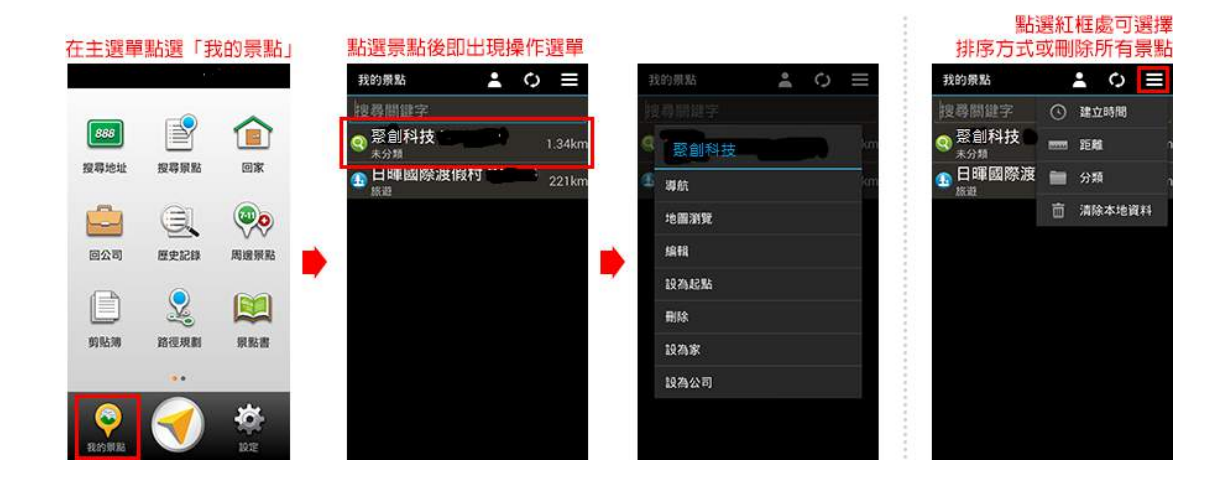

#### **周邊景點**

將列出位於 GPS 目前位置周邊的景點,若已設定目的地,則可進一步查詢路徑沿途、目的地附近等景點資料。可按下 手機硬體上的功能鍵,點選**「景點分類」**縮小查找資料的範圍。

#### 點選紅框處可選擇景點分類

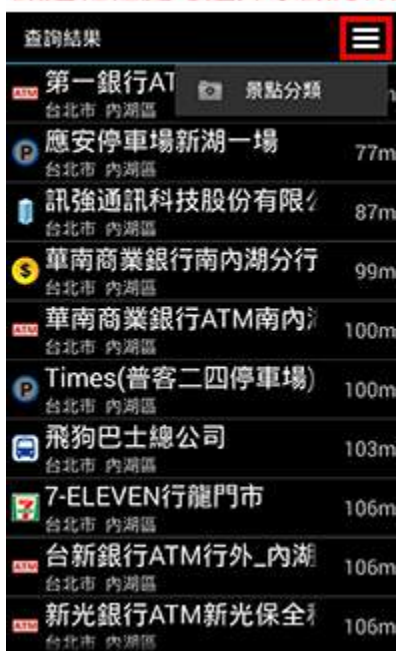

#### **剪貼簿**

當您在瀏覽網頁時,看到想去的地點,可以直接複製此點的地址,進入 gogobee! 後,點選**「主選單」**→**「剪貼簿」**, 程式將幫您解析剪貼簿內可用的資訊進行導航,讓您設定目的地更方便快速。

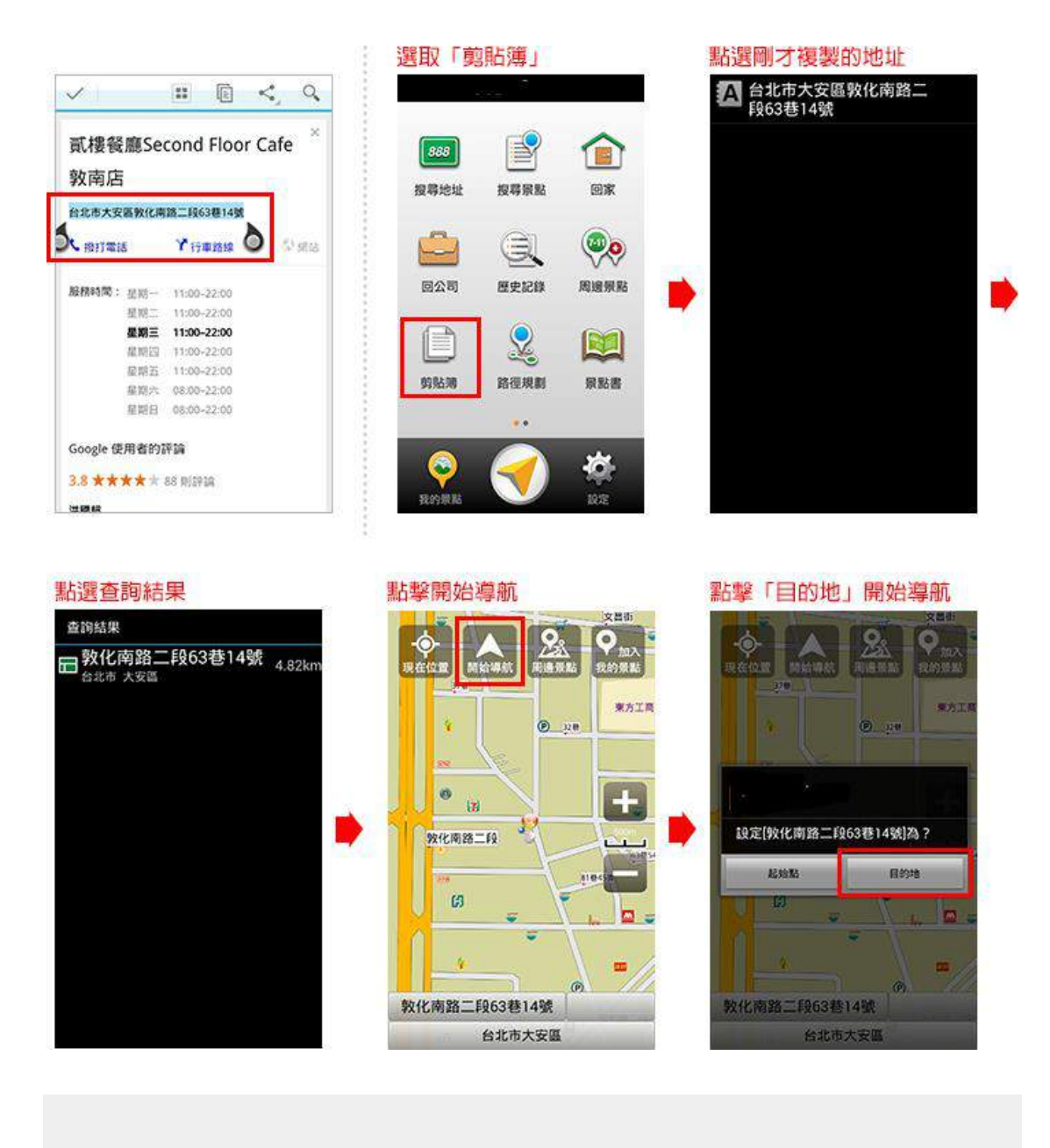

#### **座標輸入**

您可輸入景點的座標資訊來進行搜尋。

#### **回家 / 回公司**

您可設定好**「家」**與**「公司」**,讓您回家和回公司更快速方便。 操作步驟

- 1. 請先以「找地址」,輸入您的家或公司地址進行搜尋,再於地圖畫面上方功能將該地址加入「我的景點」。
- 2. 返回至**「主選單」**點選**「我的景點」**,選取剛剛加入「我的景點」的地點。
- 3. 於清單上點選**「設為家」**或**「設為公司」**。

- 4. 返回主選單,按**「回家」**或**「回公司」**,即可立即導航。
- 5. 若想取消,您可再次點選該點,於清單上執行**「取消家」**或**「取消公司」**。
- 6. 若想改設其他點為**「家」**或**「公司」**,請先執行清單上的**「取消家」**或**「取消公司」**,方可重新設定。

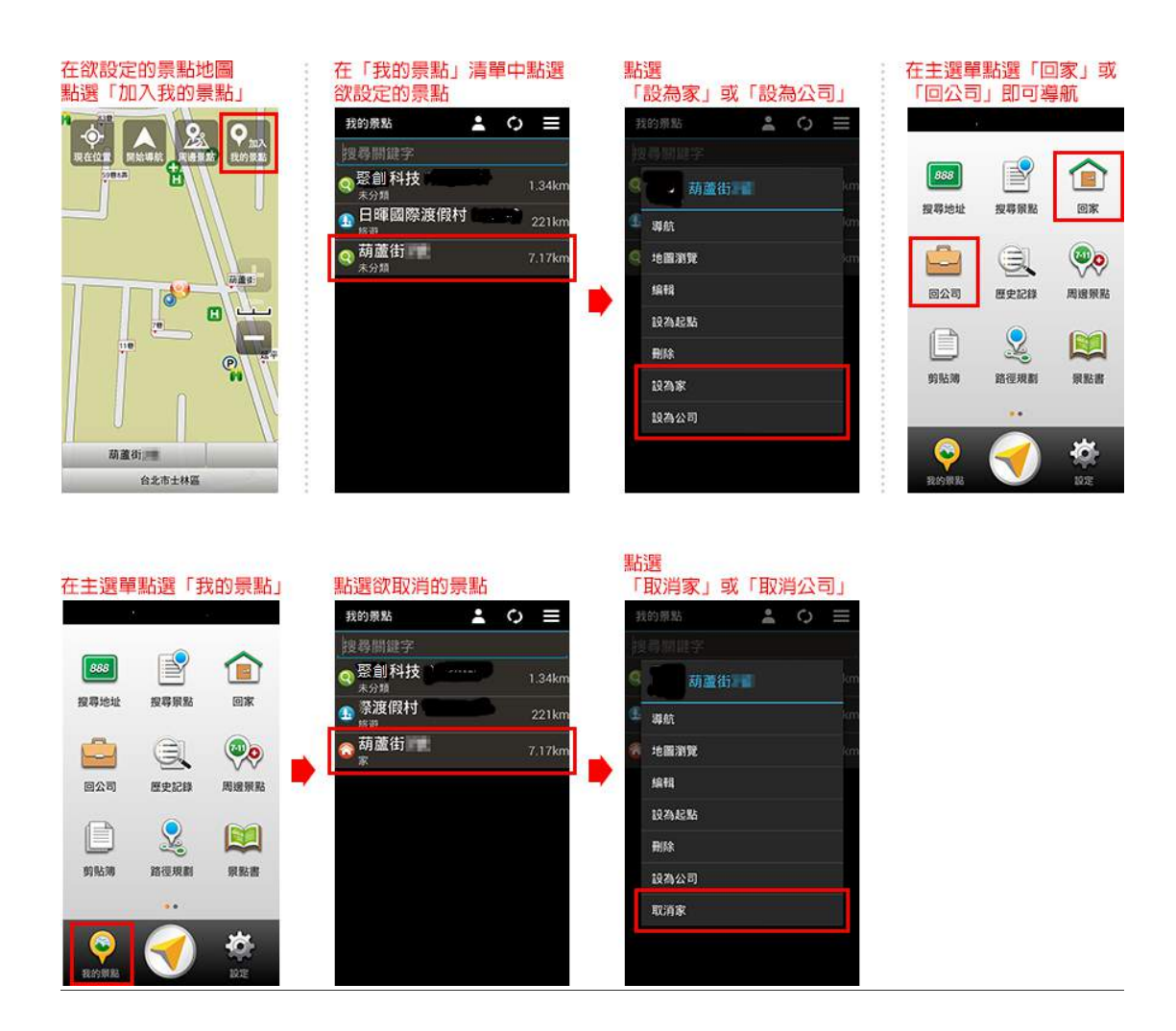

**導航**

導航畫面提供導航時的各項資訊及地圖顯示。

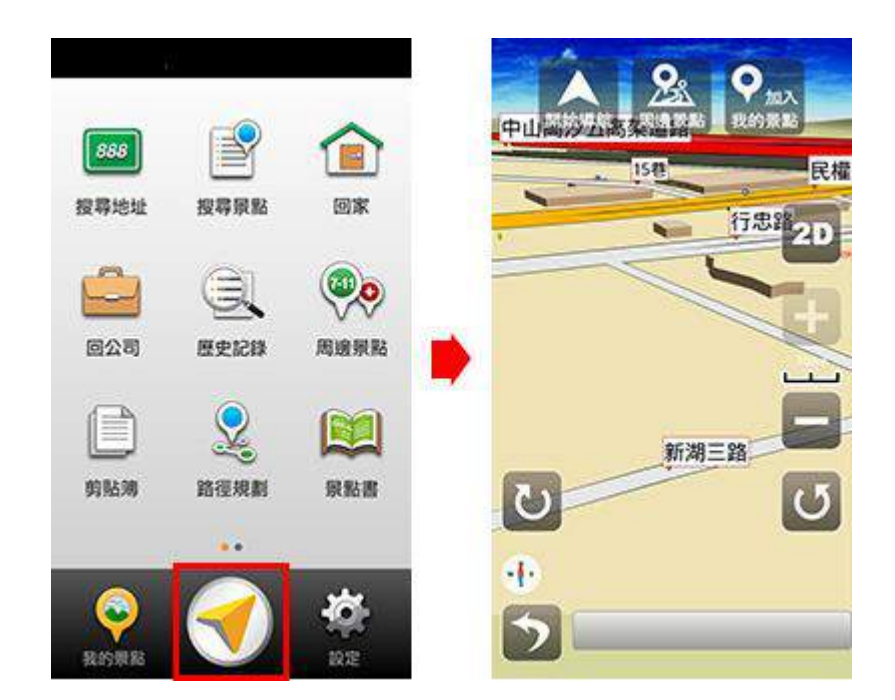

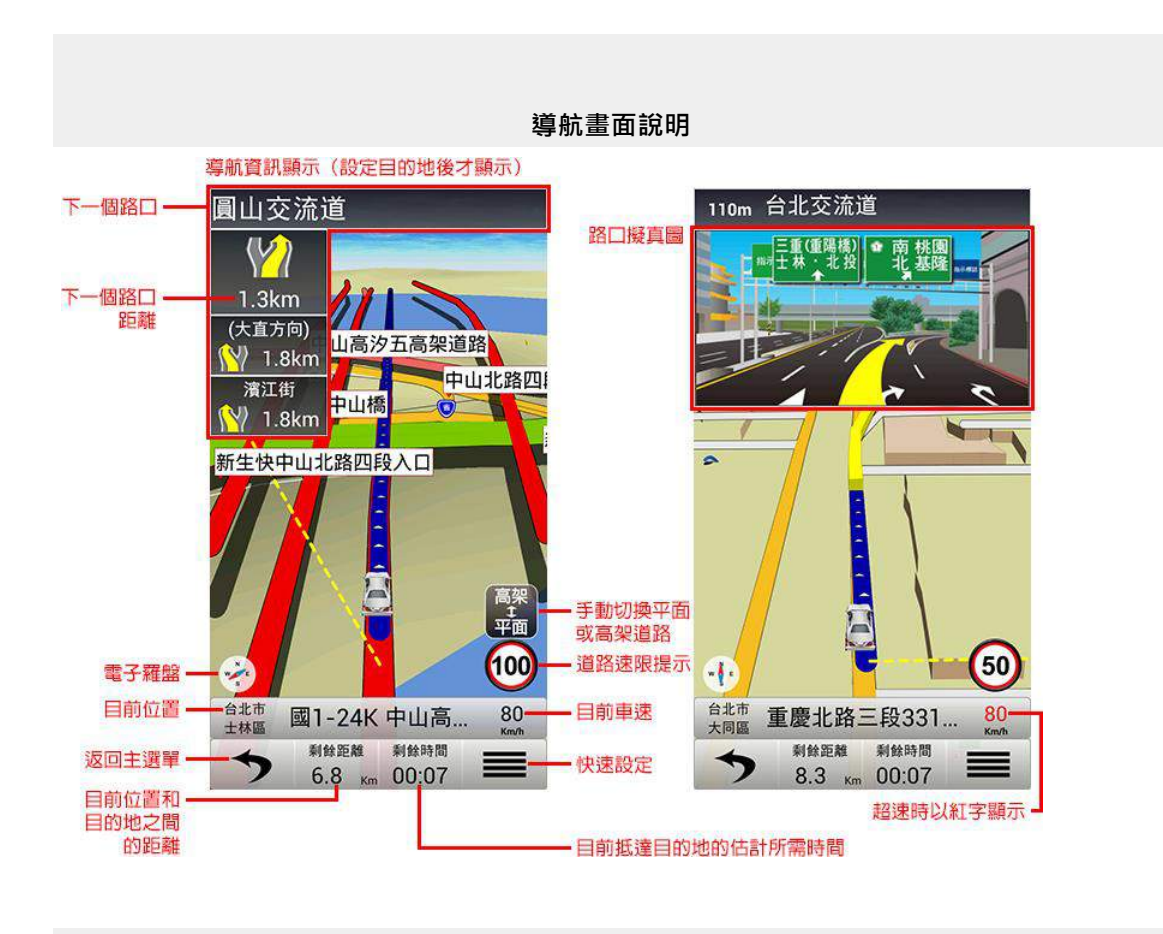

#### **地圖瀏覽畫面說明**

在導航畫面下,您可滑動畫面進行地圖瀏覽。

- 1. 若想回到 GPS 衛星定位的現在位置, 請點擊上排功能「現在位置」。
- 2. 點擊地圖某一點,即可執行上排功能**「開始導航」**、**「加為最愛」**和此點的**「周邊景點」**。

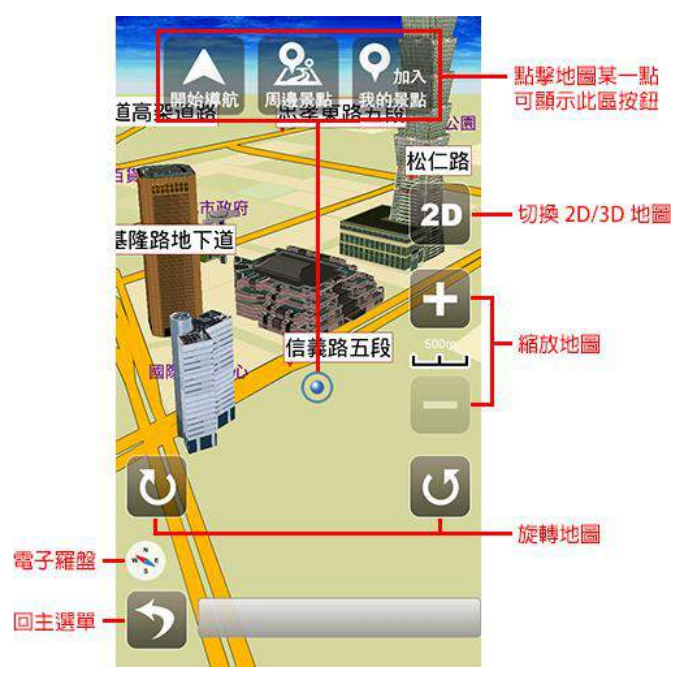

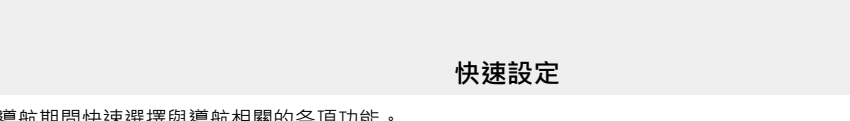

可於導航期間快速選擇與導航相關的各項功能。

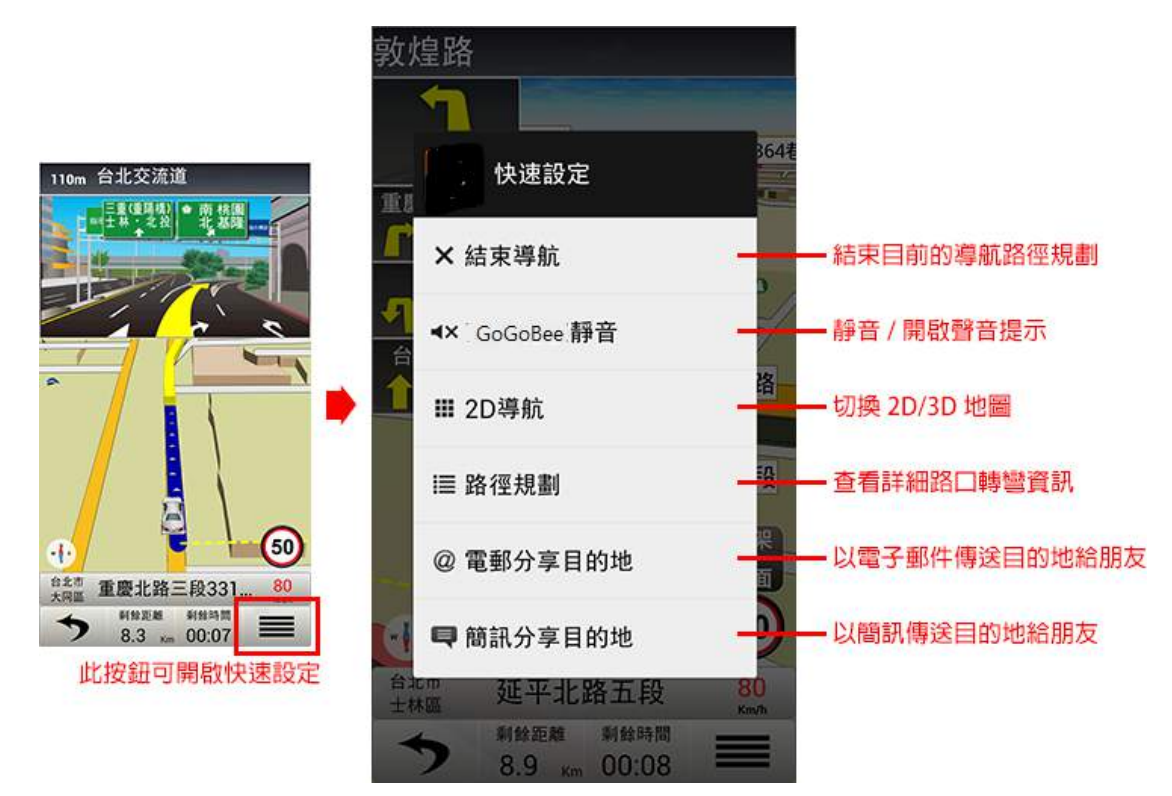

2019/04/18

### **路徑規劃**

在您將目的地設定完成後,可至**「路徑規劃」**查看詳細的路口轉彎資訊,並提供**「模擬導航」**、**「規劃選項」**和**「結束 導航」**等功能。

註 1:尚未設定目的地前,將無法執行**「路徑規劃」**功能。

註 2:點選裝置上的功能鍵,可將開啟或關閉功能選單。

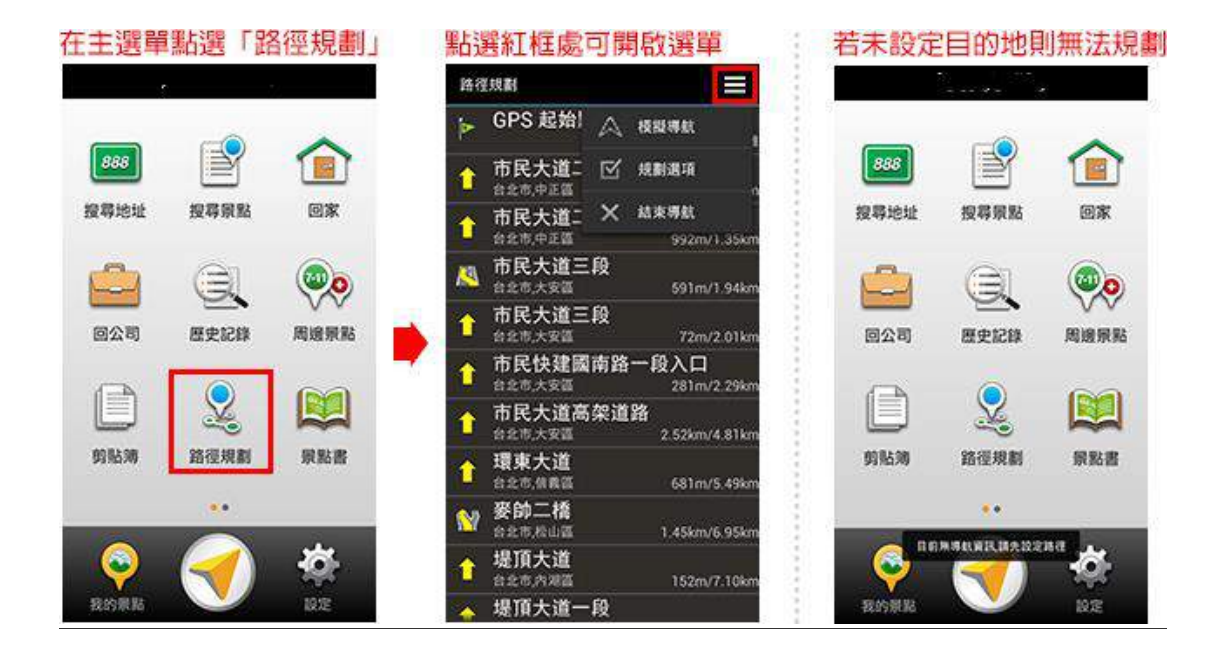

#### **模擬導航**

在您完成設定目的地後,依照您規劃的路徑進行實際模擬,您可預先查看導航畫面狀況。

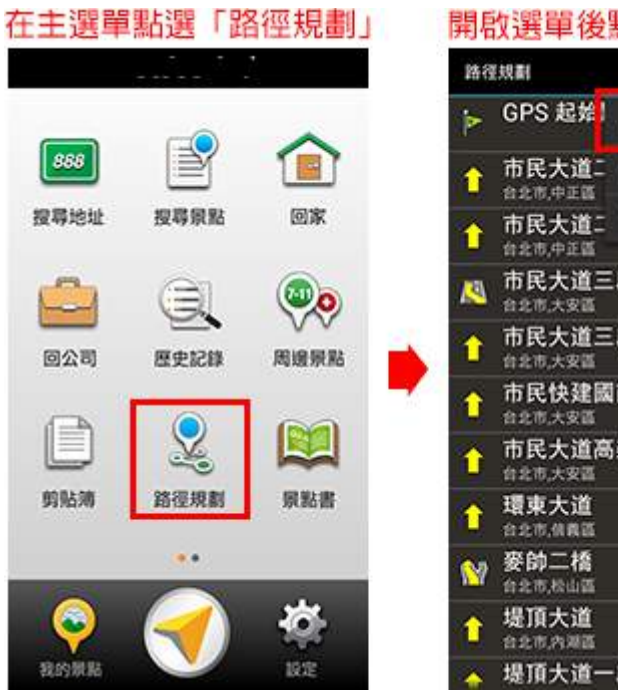

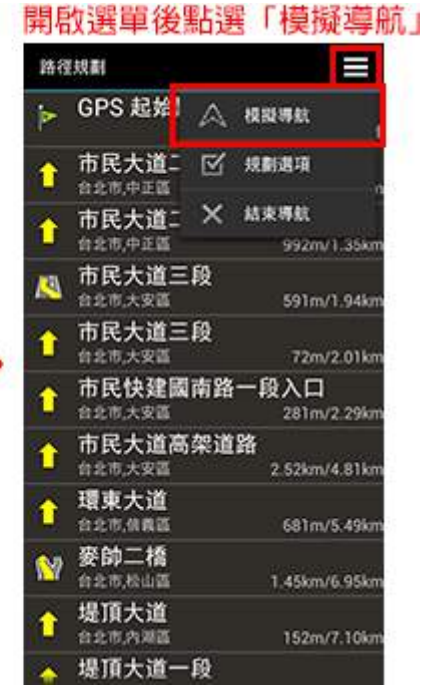

**規劃選項**

不同導航模式有不同的路徑規劃選項。

您可設定以**「最佳路徑」**、**「最短距離」**。

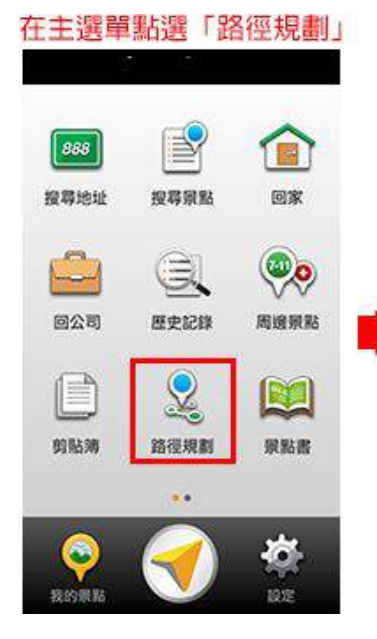

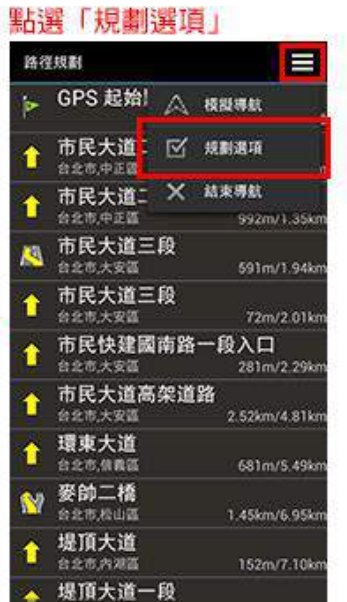

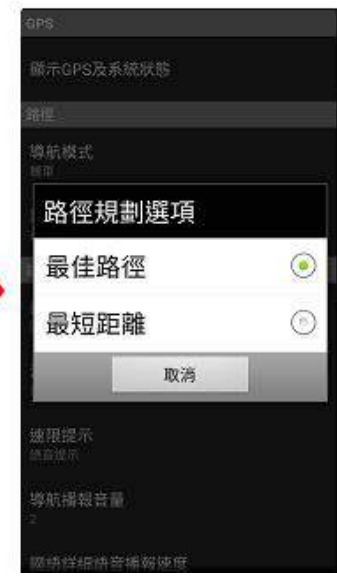

**結束導航**

若要結束目前的導航路徑規劃,可執行**「結束導航」**功能。

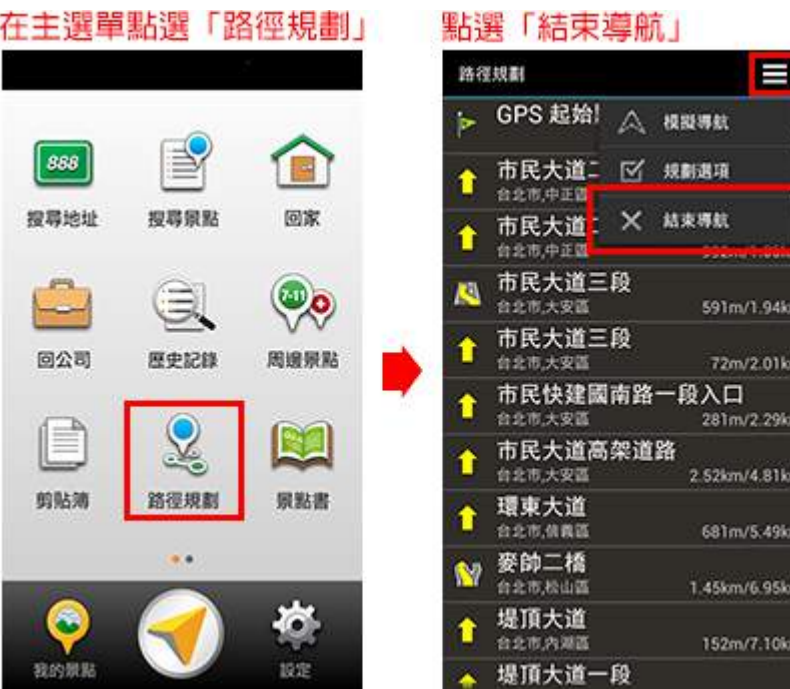

二. 安全注意事項:

- 1. gogobee 僅能防潑水,並非完全防水。若 gogbee 被弄濕後,請用柔軟乾布將其擦乾。
- 2. 請勿嘗試讓 gogobee 中的電池短路。請勿嘗試拆解或重新組裝電池。
- 3. gogobee 建議在環境溫度介於 5℃ ~ 40℃ 的環境下使用。

三. NCC 警語:

根據 NCC 低功率電波輻射性電機管理辦法規定:

第十二條 經型式認證合格之低功率射頻電機,非經許可,公司、商號或使用者均不得擅自變更頻率、 加大功率或變更原設計之特性及功能。

第十四條 低功率射頻電機之使用不得影響飛航安全及干擾合法通信;經發現有干擾現象時,應立即 停用,並改善至無干擾時方得繼續使用。

前項合法通信,指依電信法規定作業之無線電通信。 低功率射頻電機須忍受合法通信或工業、科學及醫療用電波輻射性電機設備之干擾。

服務與支援 <http://www.creacttech.com/pages/support>